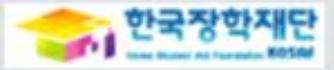

# 自己 사랑으로 섬기는 꿈과 희망의 징검다리 한국 장학재단 2015년도 2학기 국가장학급 학생 신청 매뉴얼 Ė 29  $\frac{1}{2}$

# 국가장학금 신청하기 : 한국장학재단 홈페이지 접속(www.kosaf.go.kr)

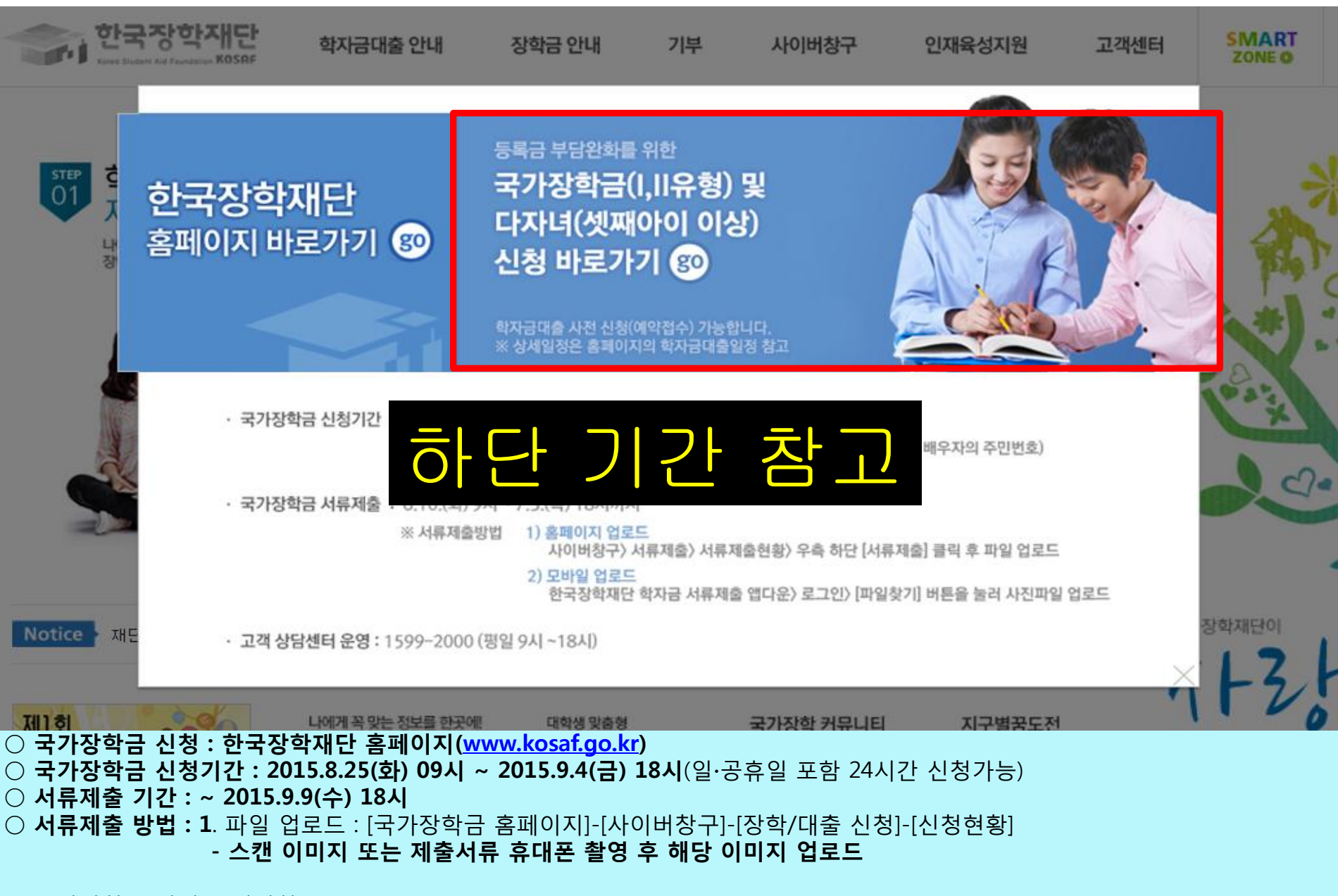

○ 국가장학금 관련 문의전화 : 02-1599-2000

# 국가장학금 신청하기 : 공인인증서로 로그인

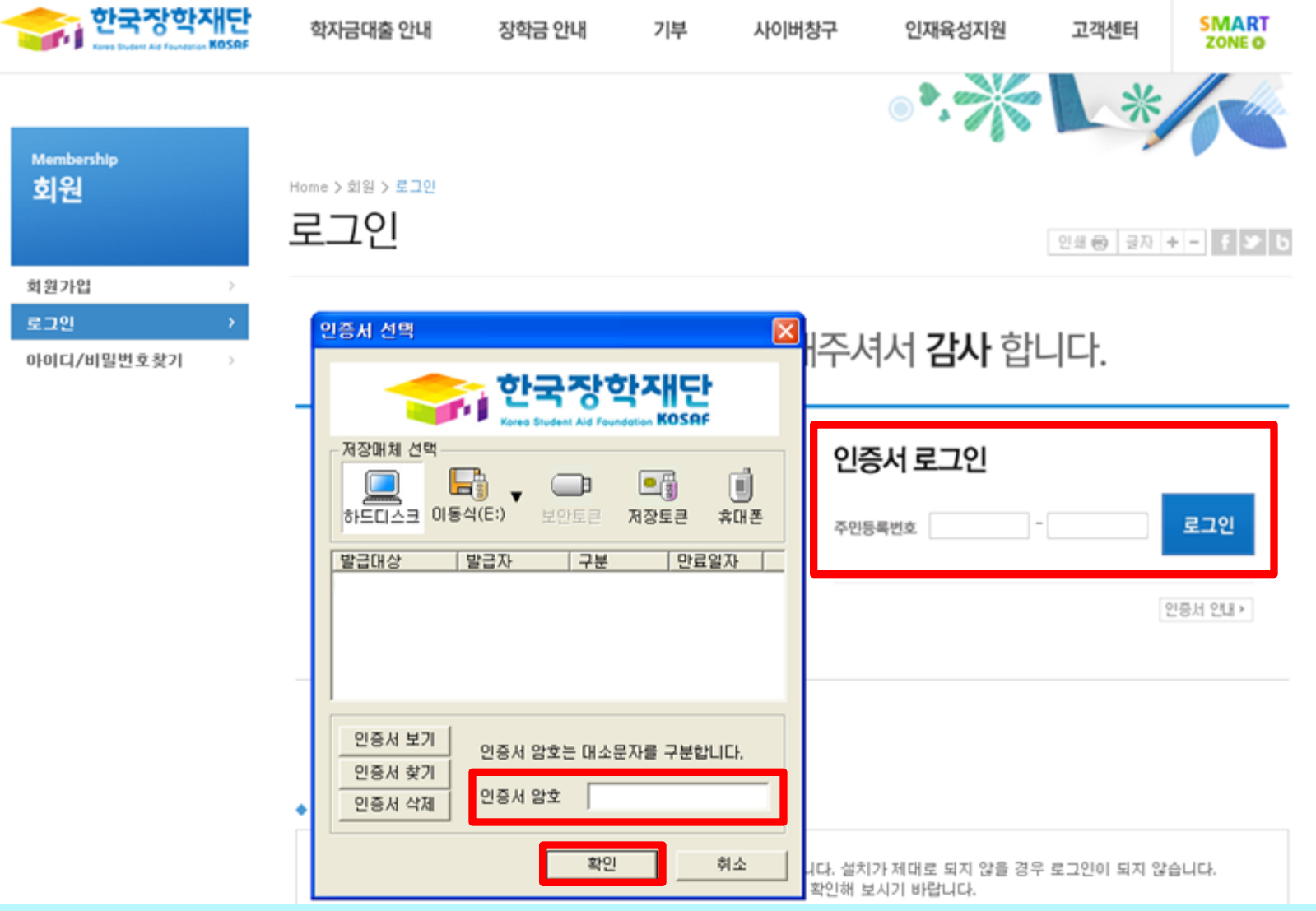

### ○ 국가장학금 신청을 위해 공인인증서 필요

- 공인인증서는 인터넷상 거래를 위한 본인확인 용도로 사용
- 공인인증서 발급절차
	- 재단과 업무제휴 협약체결 은행을 방문하여 계좌개설 및 인터넷 뱅킹 가입 후 해당은행 홈페이지에서 공인인증서 무료 발급
	- 제휴은행 : 외환, 우리, 국민, 신한, 기업, 경남, 농협, 광주, 대구, 부산, 수협, SC제일, 전북, 하나, 제주, 우체국
	- 기 공인인증서 보유자는 종전 인증서 사용 가능

## 국가장학금 신청하기 : 신청서 작성(1. 신청동의 및 서약)

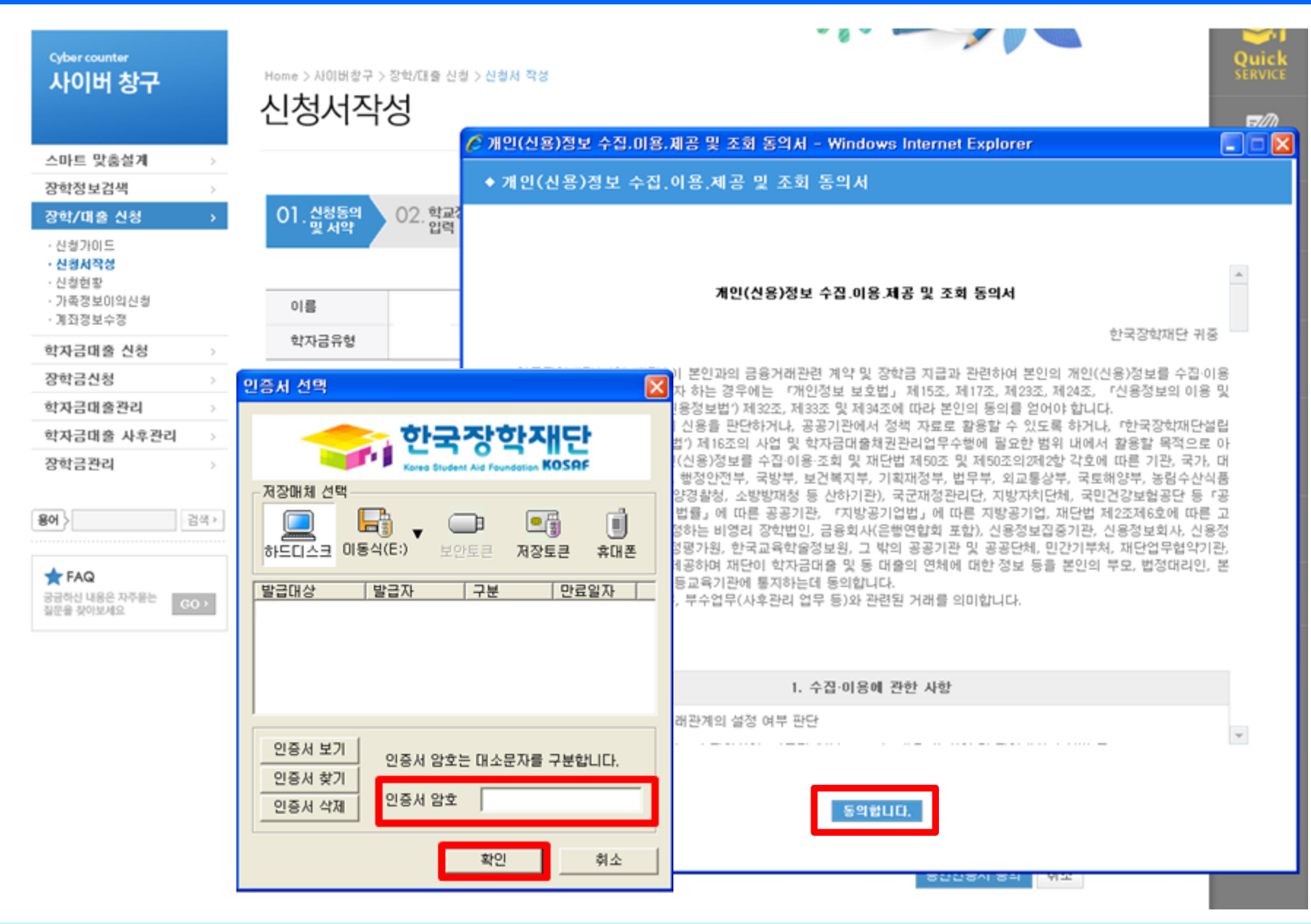

 $\bigcirc$  개인정보 제공동의 및 서약 - 동의 체크 및 공인인증서를 통한 확인

### 국가장학금 신청하기 : 신청서 작성 (2. 학교정보 입력)

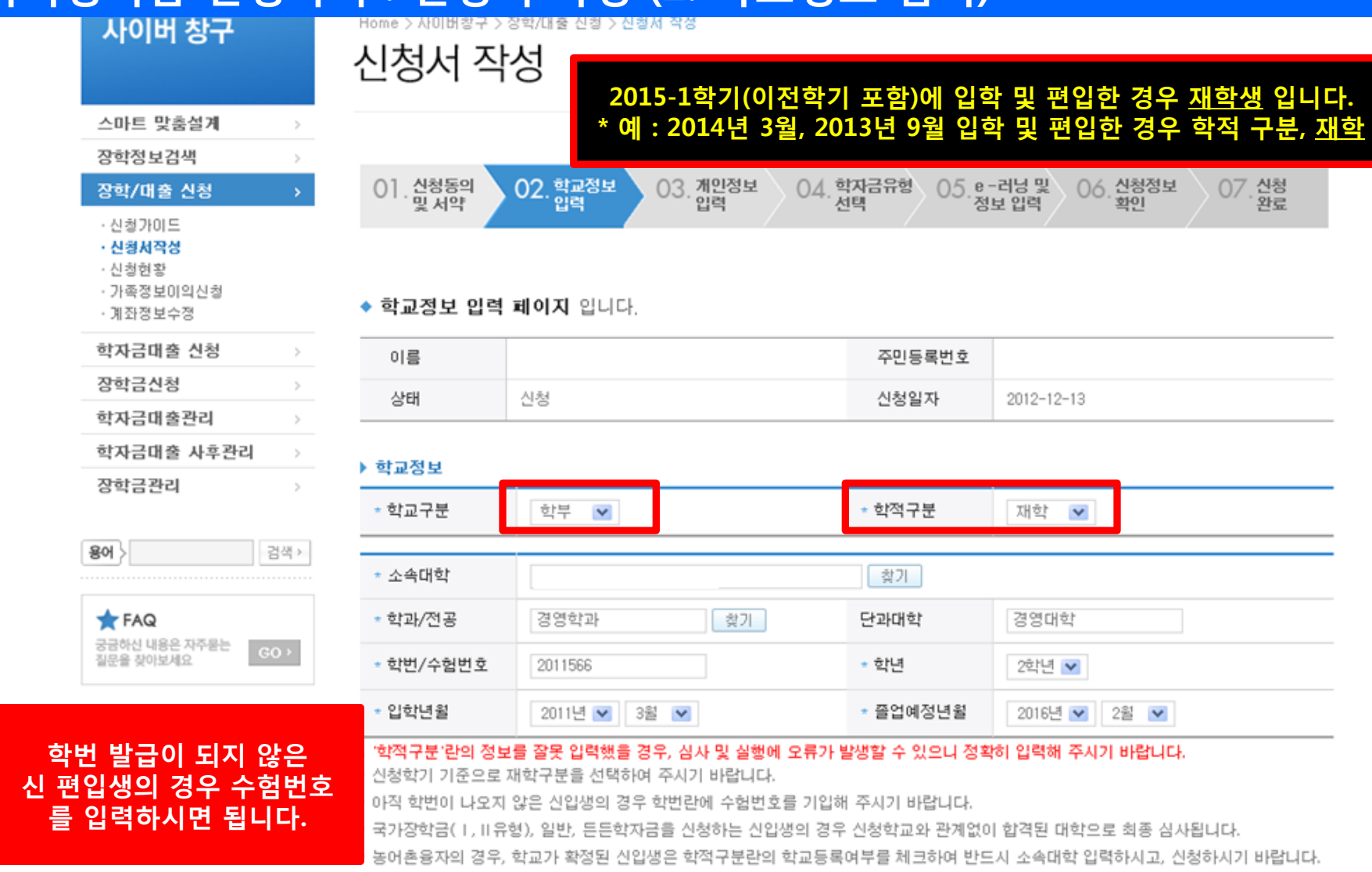

확인 취소

○ 학교정보 입력 : 학적구분(신입 ∙ 재입 ∙ 편입)을 정확하게 선택

## 국가장학금 신청하기 : 신청서 작성 (3. 개인정보 입력)

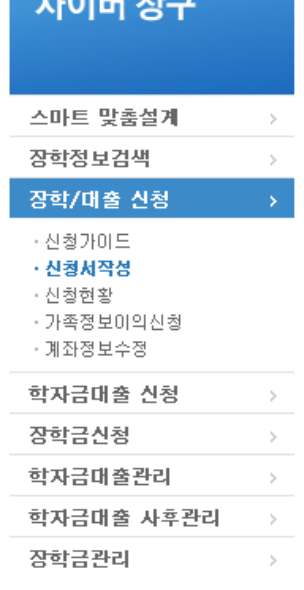

 $110141 + 17$ 

Home > 사이버창구 > 장학/대출 신청 > 신청서작성

## 신청서 작성

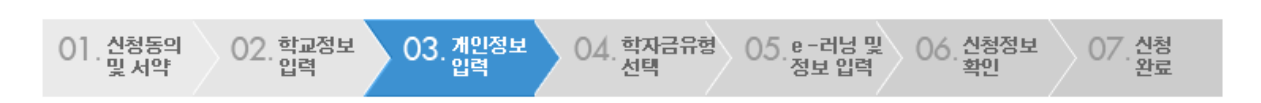

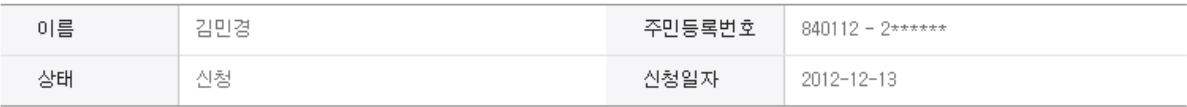

### ◆ 개인정보를 정확히 입력하세요.

### ▶ 개인정보

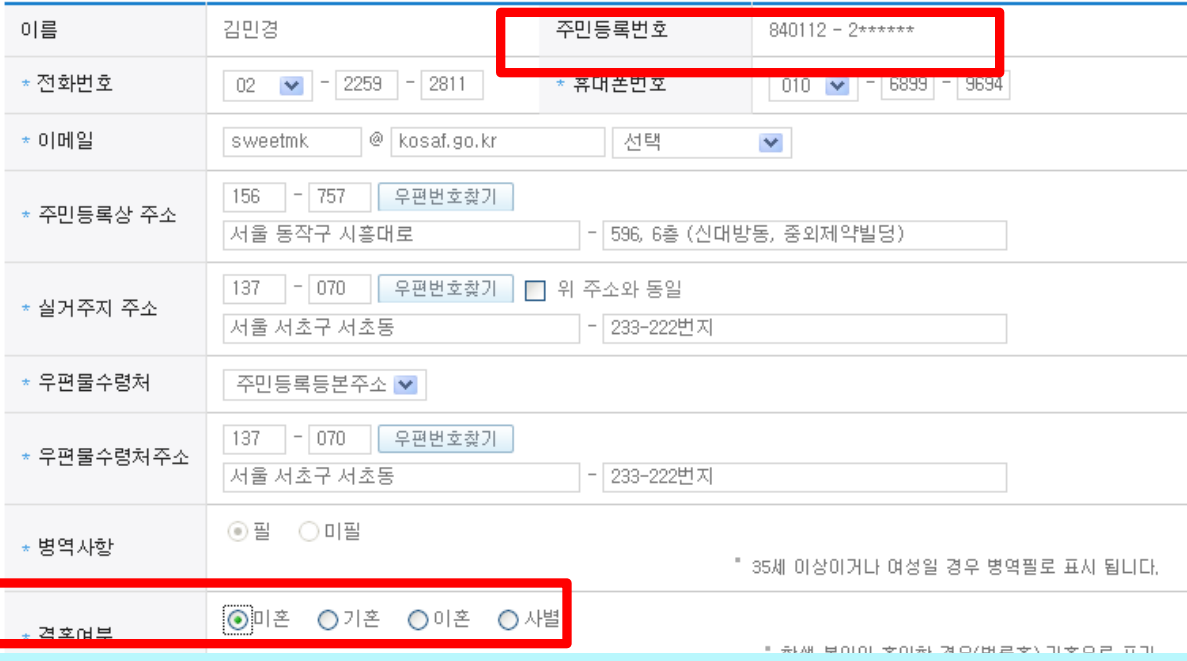

### ○ 개인정보 입력

용어  $>$ 

**T**FAQ

궁금하신 내용은 자주묻는 질문을 찾아보세요

- 휴대폰번호 : 휴대폰번호 입력 후 인증번호 입력

검색 >

- 결혼여부 선택 : 미혼, 기혼(배우자 생존, 이혼, 사별)

# 국가장학금 신청하기 : 신청서 작성 (3. 개인정보 입력)

▶ 가뜩정보 (구보음)

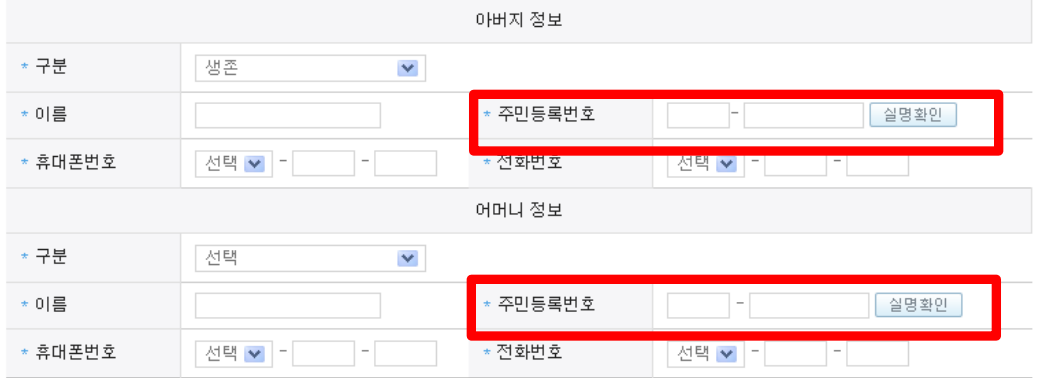

▪ 가족관계를 입력할 때,실제 가족의 성명과 주민번호를 정확하게 입력해주시길 부탁 드립니다.

### ▶ 형제 정보

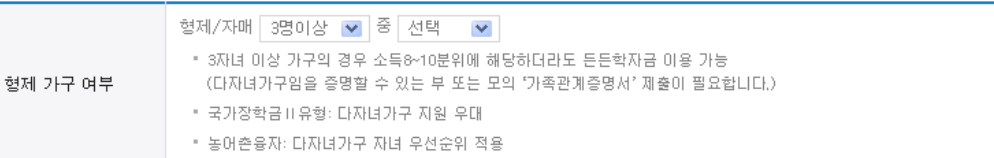

▪ 결혼여부에서 기혼, 이혼, 사별 선택의 경우 본인의 자녀 수를 선택

### ▶ 장애인 확인

\* 장애인 확인  $\odot$ 예 $\odot$  아니오

▶ 기초생활수급자 및 차상위계총여부 선택

- 부모 또는 배우자의 주민등록번호 입력 시 실명인증 필요

잘못 입력할 경우, 서류 재 제출에 따라 학자금 신청에 대한 심사가 지연될 수 있으니 이 점 양해 바랍니다.

\* 선택사항 ○ 기초생활수급자 여부 ⊙ 차상위계층 여부 ○ 해당없음 ▪ 기초생활수급자, 차상위계층, 장애인 등을 선택한 경우 해당 증빙서류를 제출하여야 하며, 미비서류 등에 대한 안내 메시지 전달을 위해 연락 가능한 연락처를 반드시 기입 바랍니다. • 개인정보 및 기타정보를 허위로 입력할 경우 소득심사가 지연되는 등 장학/대출 상품이 제한 되고, 이자 지원 등이 불가할 수 있습니다. [차상위계층] 확인 증빙서류 > ]

- 가족정보 입력 : 미혼의 경우 부모의 정보를, 기혼(배우자 생존)의 경우 배우자의 정보를 입력

### ○ 개인정보 입력

│ 이전 │ 확인 │ 취소 │

### 국가장학금 신청하기 : 신청서 작성 (4. 학자금유형 선택) 01. 신청동의<br>및 서약 02. 학교정보 03. 개인정보  $\left\langle 04, \frac{ \text{ e}^{\frac{1}{2}}}{\frac{1}{2}} \right\rangle$ 05.e-러닝 및<br>정보 입력 장학/대출 신청

◆ 학자금유형 선택 페이지 입니다.

상풍구분

이전 환인 취소

06. 신청정보<br>확인

일정

· 신청<br>· 완료

对国

 $\setminus$  07.

### 국가장학금 대상학교 검색

- 성적우수장학금(대통령과학,국가장학(이공,인문사회계),전문대 성적우수 등)은 "성적우수장학금 신청" 메뉴에서 신청 해주시기 바랍니다. - 국가장학금( I ,II 유형) 신청 전 본인의 학교가 장학금 지원 대상 학교인지 검색 해 보신 후 신청 해 주시기 바랍니다.
- 대상상품은 학자금 대출(일반,든든,농어촌)및 장학금(국가장학금(Ⅰ,Ⅱ유형),국가근로장학금,다문화가정 국가근로장학금)입니다
- 대출상품의 경우, 신청기간 이전의 신청은 '신**청 예약접수'이며, 심사는 본신청기간부터 진행**되오나 유의하시기 바랍니다.
- 상기 일정은 추후 변동이 가능합니다.
- ☀ 일정변동 가능, 국가장학금 신청기간에 예약신청 가능
- 2차 : 2013.02.25(월)~2013.03.08(금) (신입생군)
- 1차 : 2013.01.03(목)~2013.01.11(금) (재학생, 학교가 학정된 신입생)
- 농머촌융자 신청기간

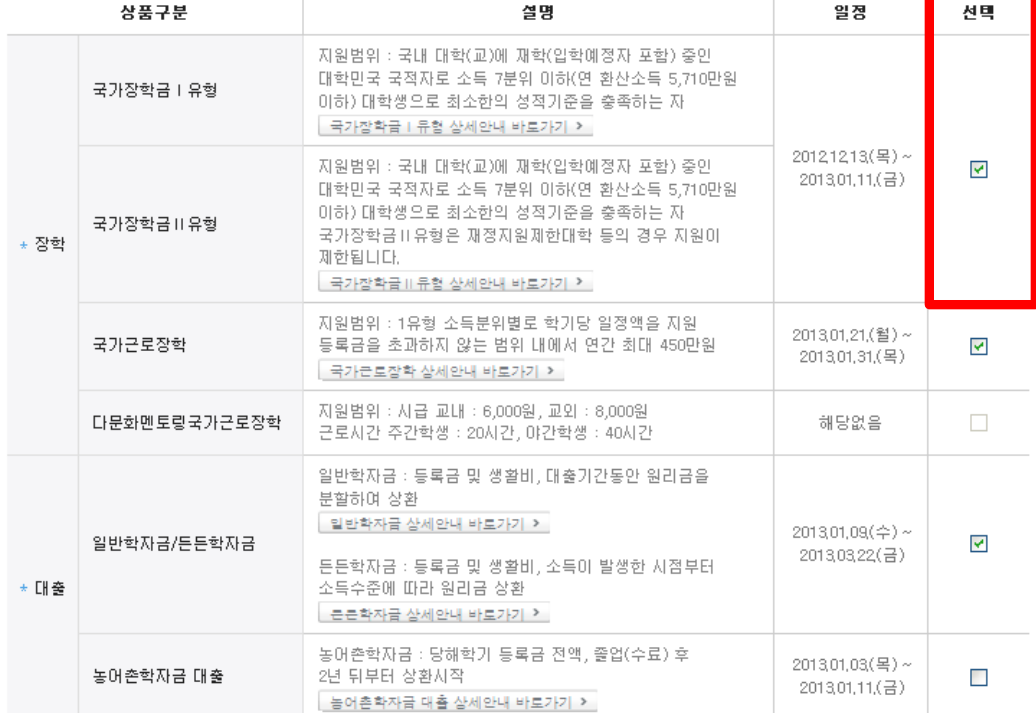

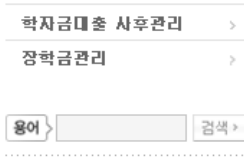

• 신청가이드 • 신청서작설

장학금신청

**T**FAQ 궁금하신 내용은 자주묻는

질문을 찾아보세요

학자금대출관리

○ 국가장학금 I유형 신청 체크

 $\,$ 

 $\rightarrow$ 

 $_{\rm GO}$  ,

## 국가장학금 신청하기 : 신청서 작성 (5. e-러닝 및 정보 입력)

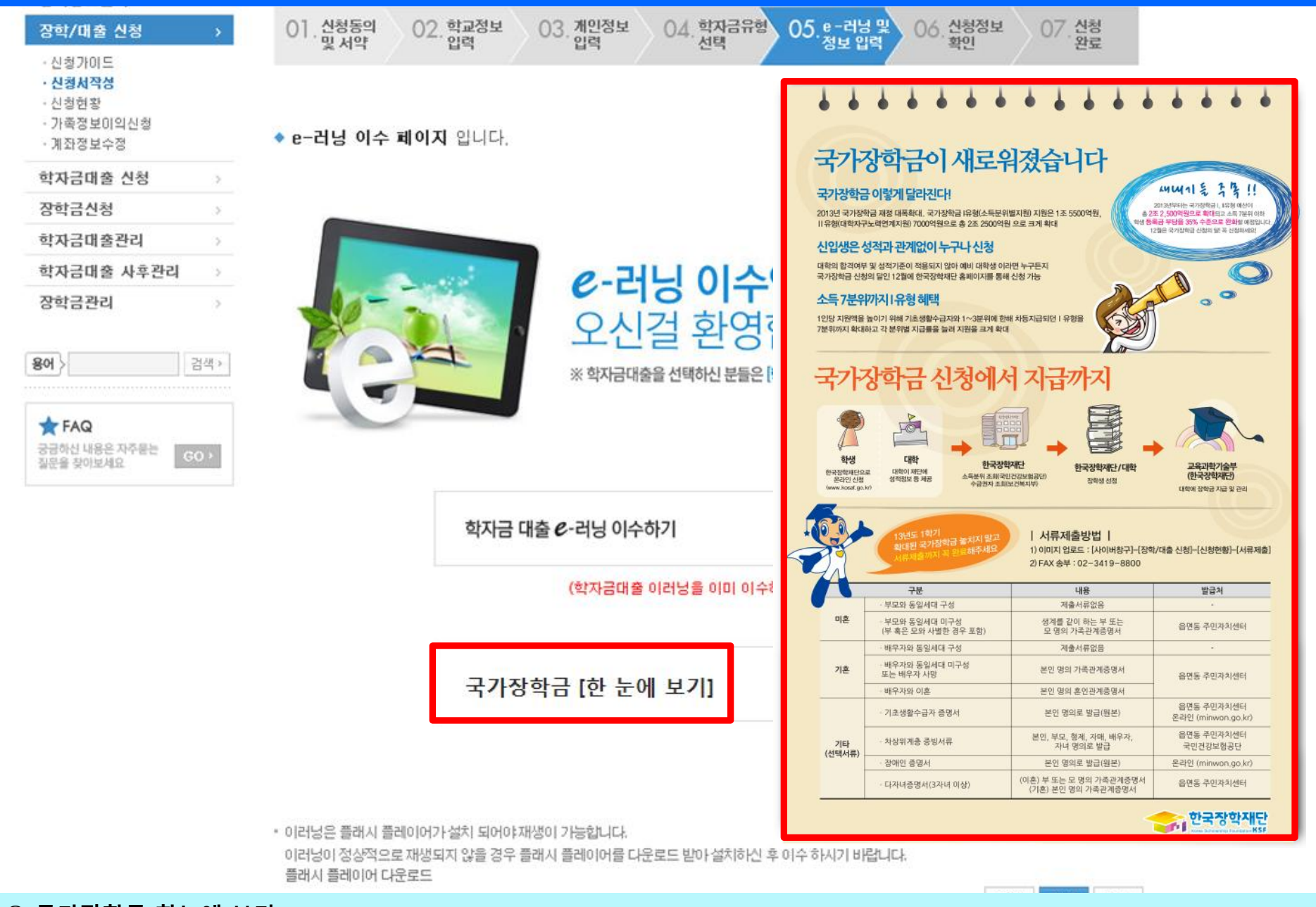

 $\bigcirc$  국가장학금 한눈에 보기 - 국가장학금 사업 내용 및 서류제출방법 확인

# 국가장학금 신청하기 : 신청서 작성 (5. e-러닝 및 정보 입력)

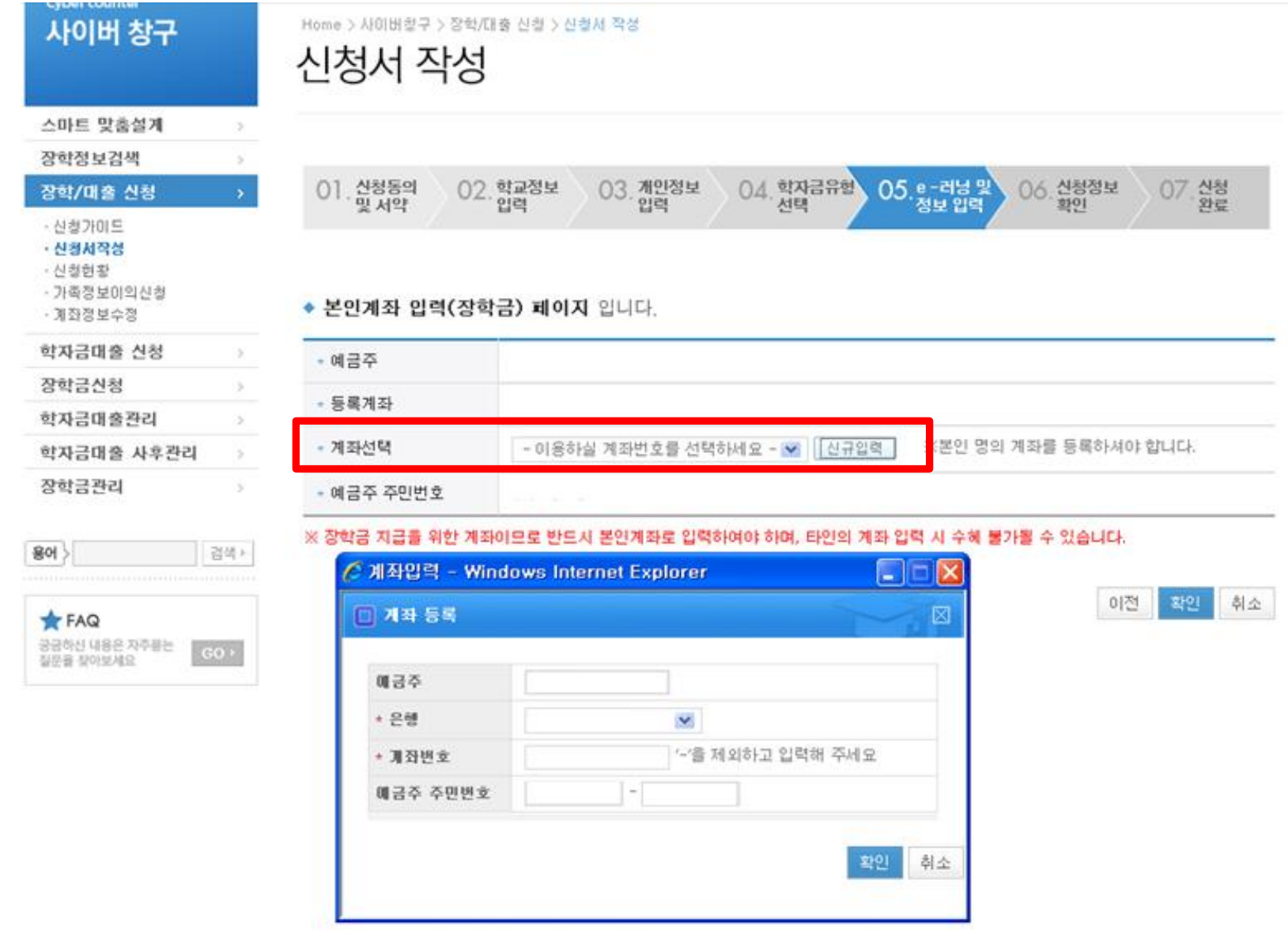

### ○ 국가장학금 지급계좌 입력 - 대학에서 입금할 신청학생 본인 명의 계좌번호 입력

## 국가장학금 신청하기 : 신청서 작성 (6. 신청정보 확인)

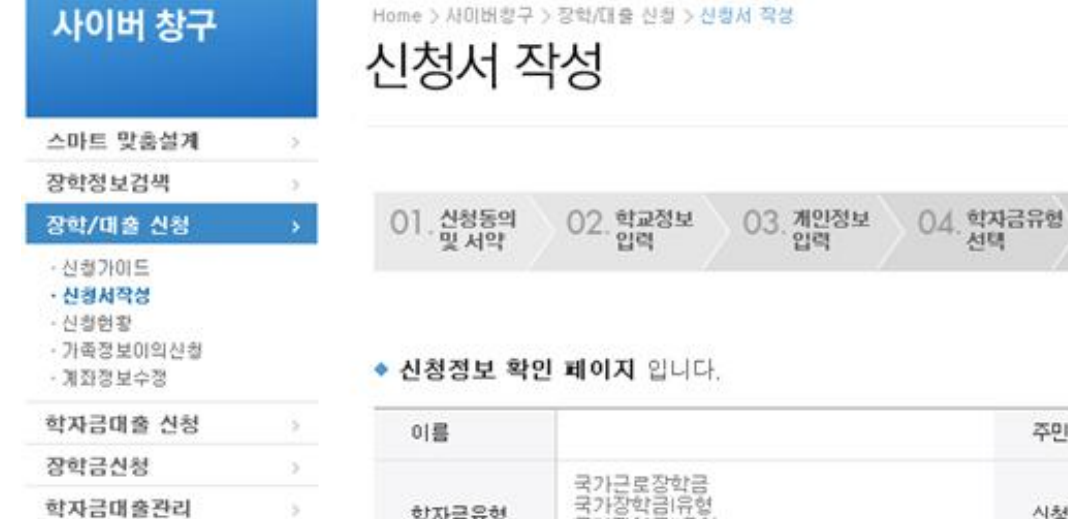

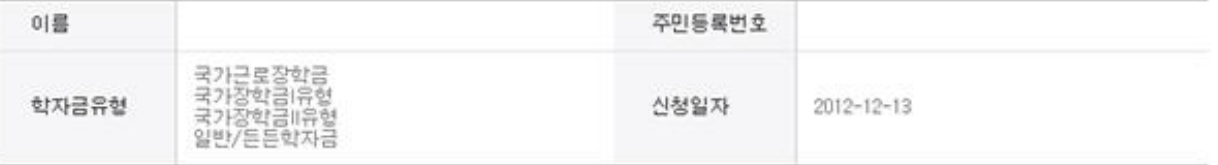

06. 신청정보

07. 산청

05.e-러닝 및<br>정보 입력

### ▶ 입력하신 신청정보가 정확한지 다시한번 확인하세요.

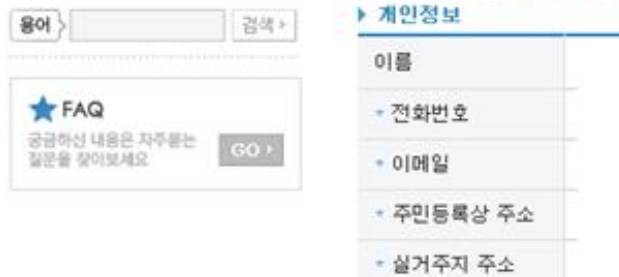

- 58

8

15

학자금대출 사후관리

장학금관리

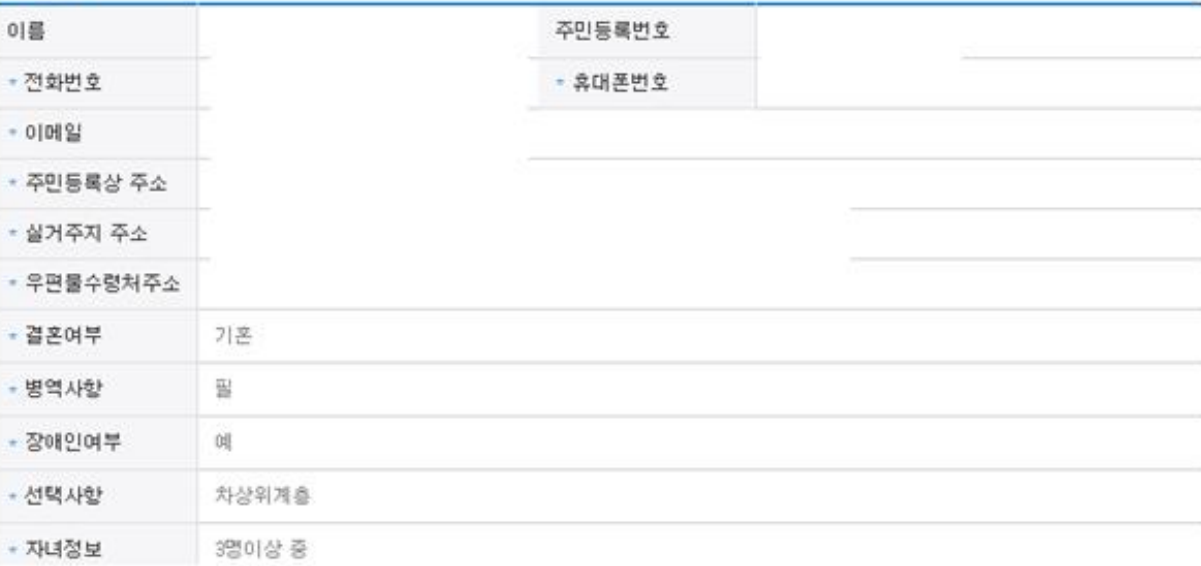

### ○ 신청정보 확인 - 신청 시 입력한 정보와 일치하는지 확인

## 국가장학금 신청하기 : 신청서 작성 (6. 신청정보 확인)

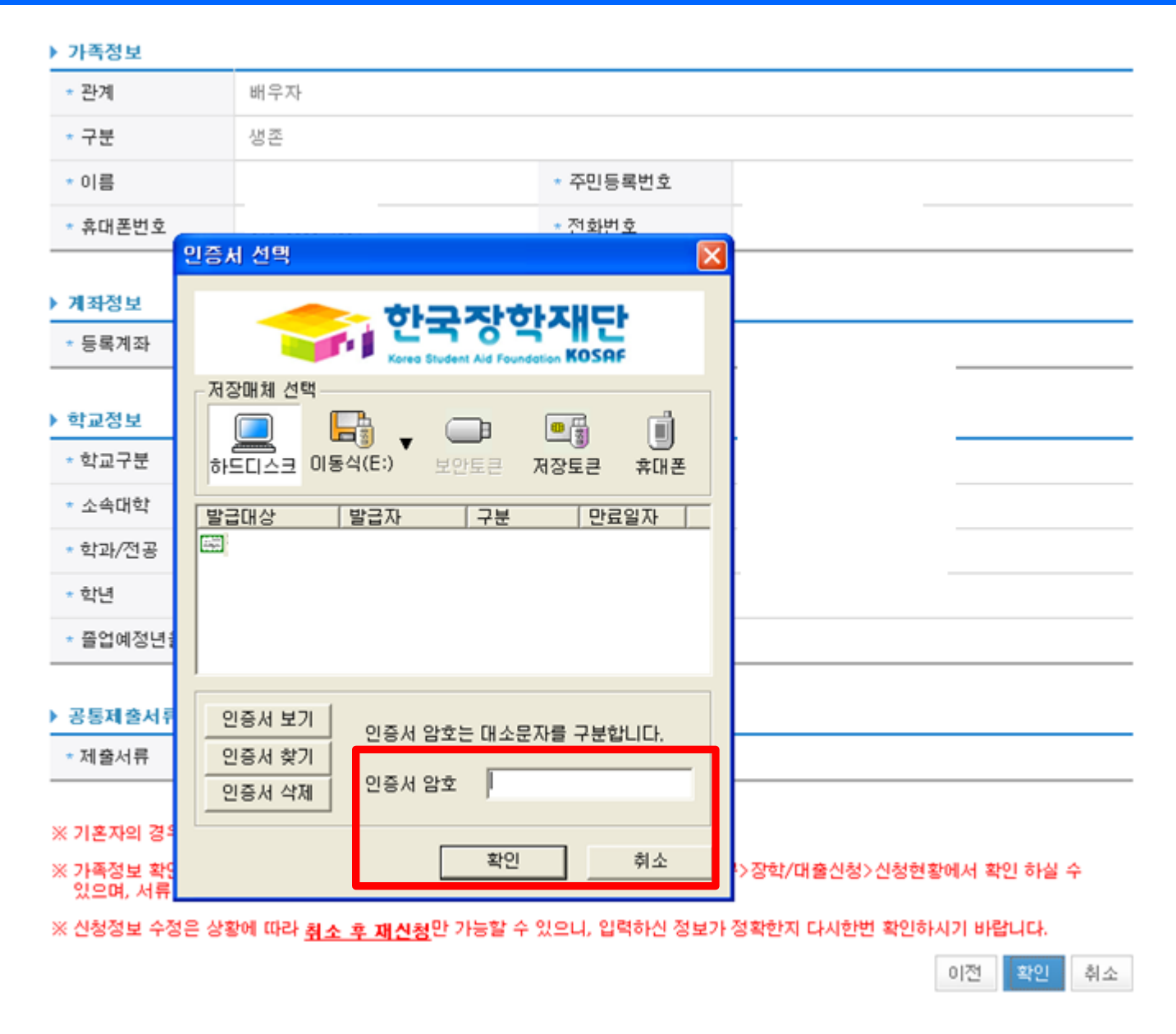

○ 신청정보 공인인증서 확인

- 신청 시 입력한 정보와 일치하는지 확인 및 공인인증서 확인

# 국가장학금 신청하기 : 신청서 작성 (신청완료)

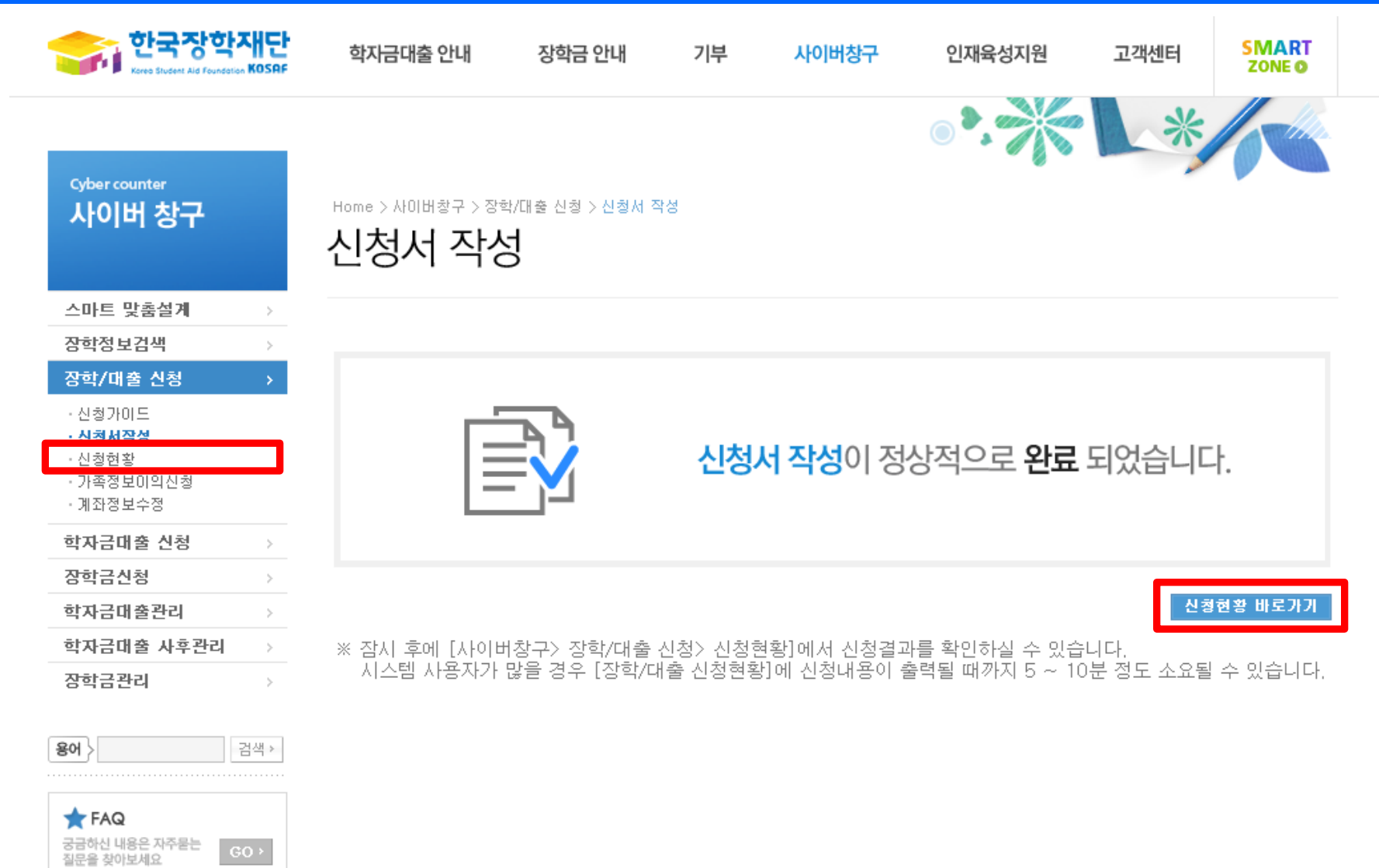

# 국가장학금 신청하기 : 서류제출

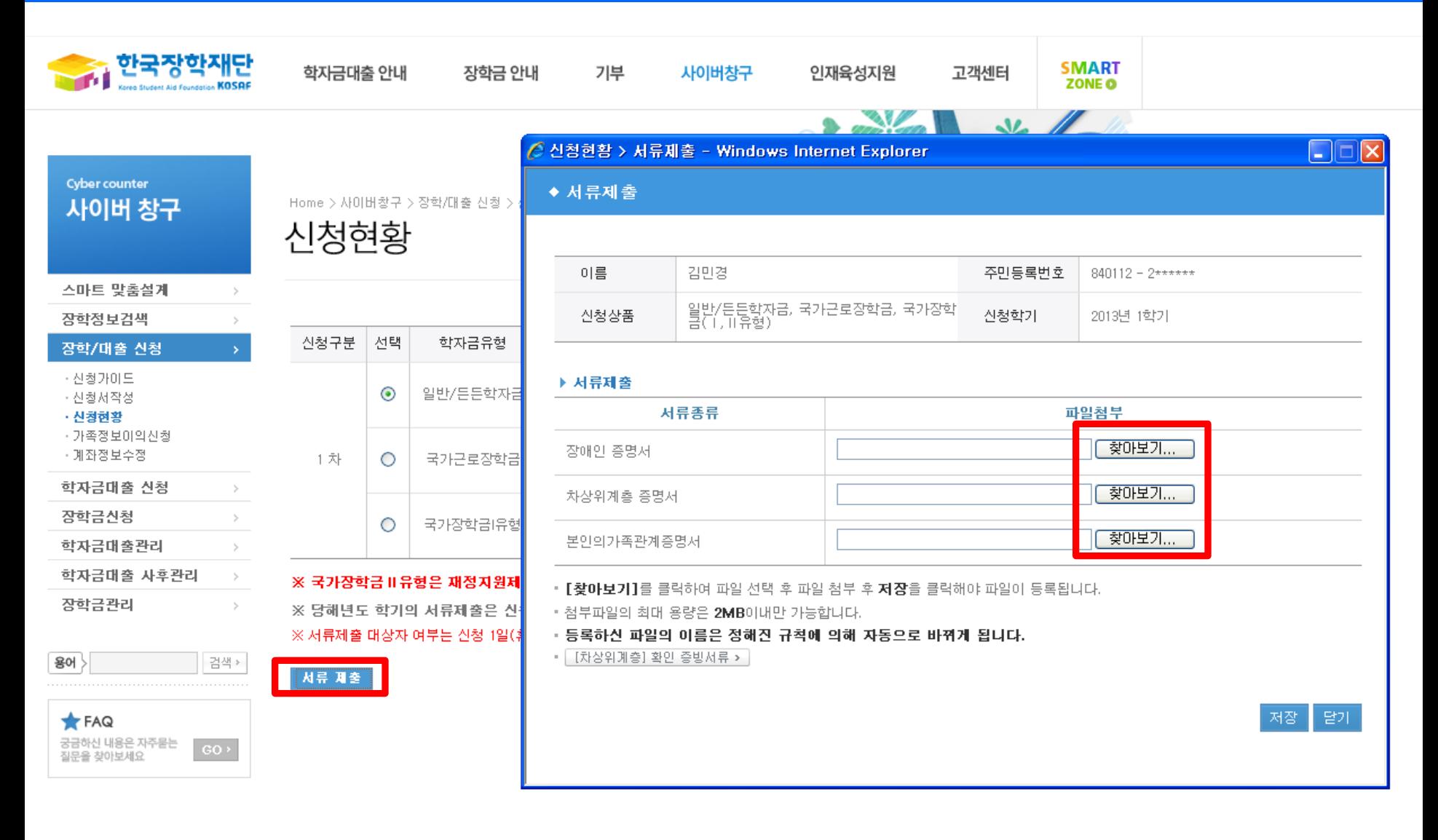

 $\bigcirc$  서류제출 : [사이버창구]-[장학/대출 신청]-[신청현황]